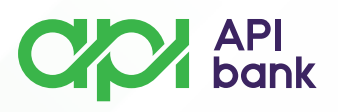

 $\overline{\mathbf{C}}$ 

## **Обмен и список курсов валют**

**1.** При выборе значка обменного пункта открывается выбор опций «Обмен», «Список курсов валют» и «Список транзакций».

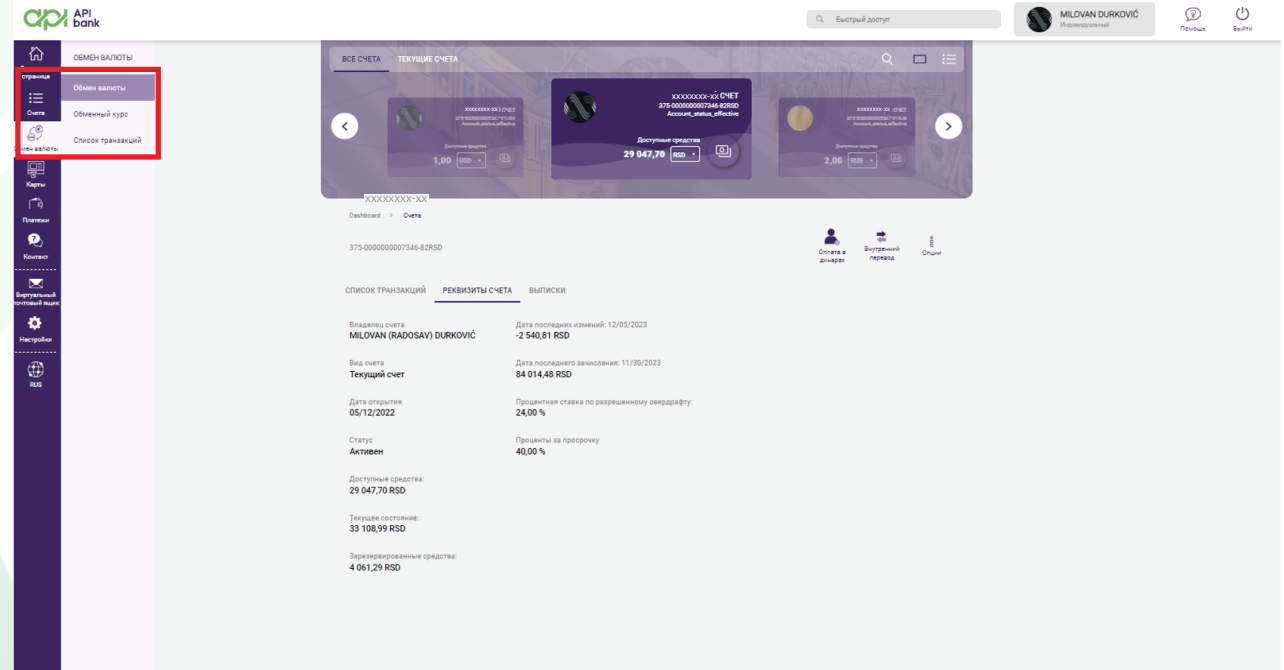

**2.** При нажатии на ОБМЕНА валюты открывается вид счета и возможность КУПИТЬ или ПРОДАТЬ валюту, и там же выбрать нужный счет и ввести сумму для обмена.

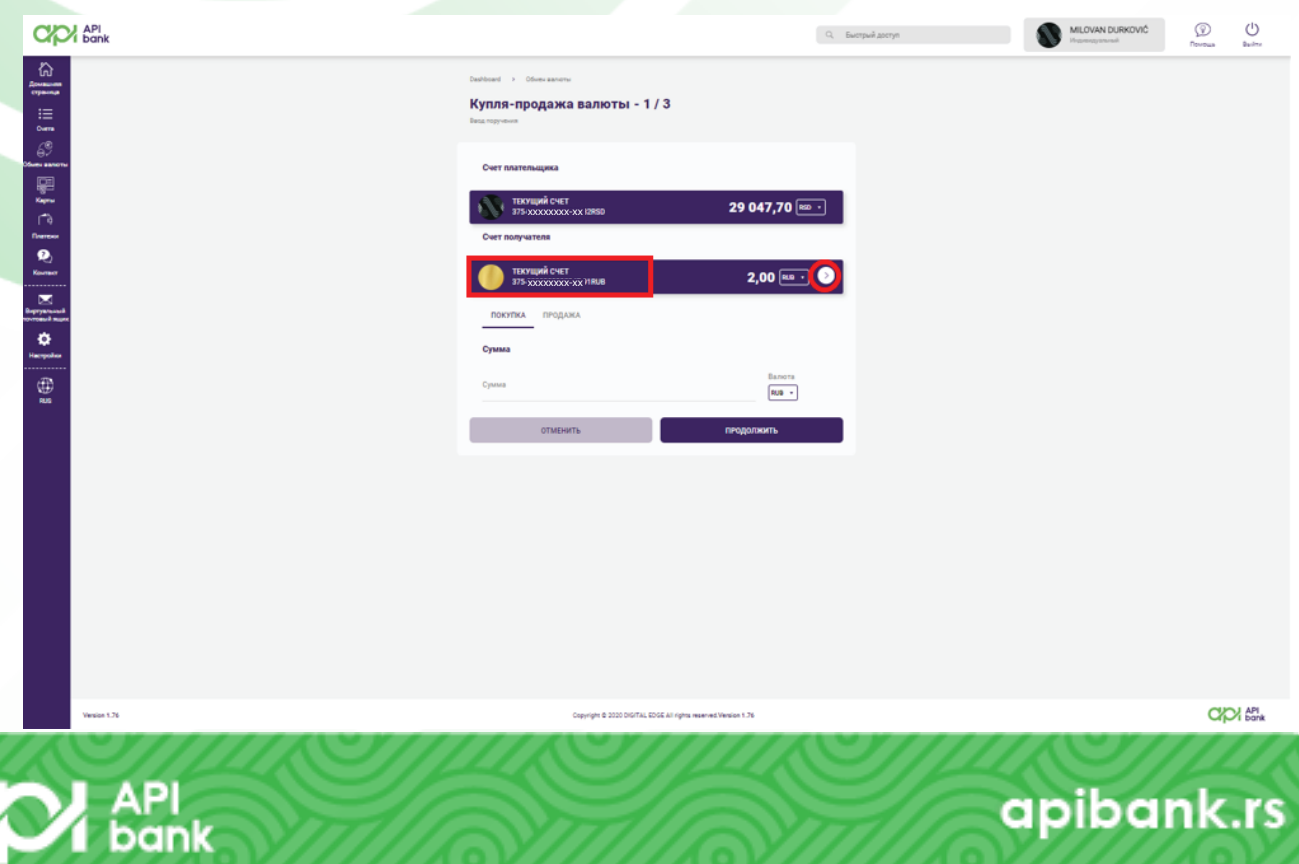

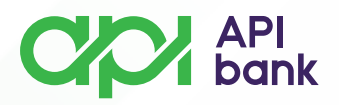

**3.** Нажав кнопку ПРОДОЛЖИТЬ, транзакция подтверждается и отображается экран с подробной информацией о транзакции (примененный обменный курс и общая сумма списания), что необходимо подтвердить, нажав кнопку Принятъ.

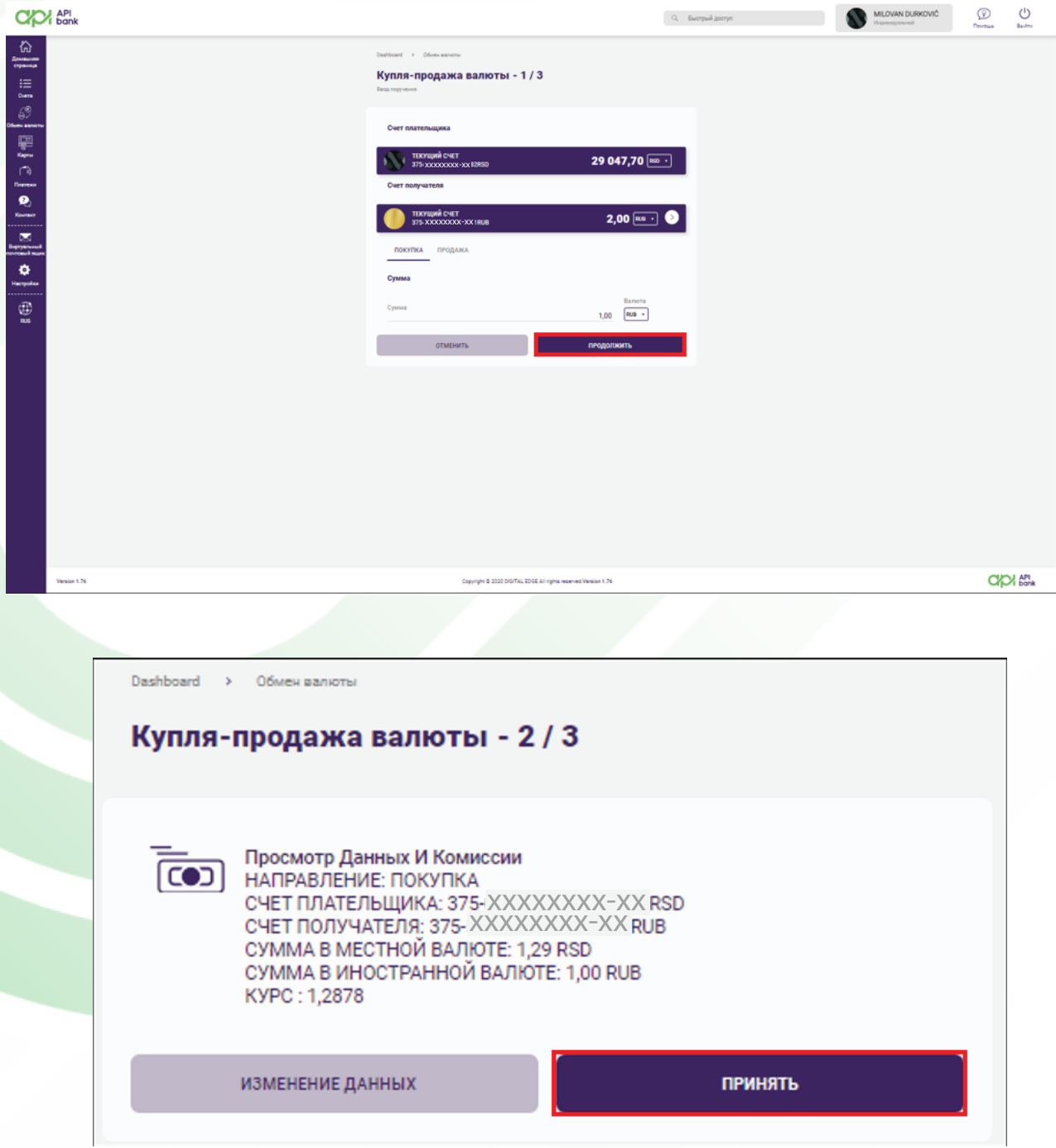

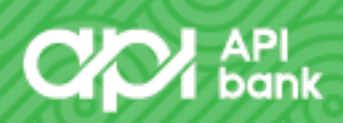

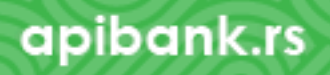

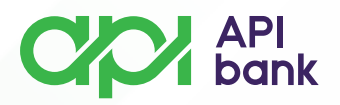

**4.** Подтверждение транзакции открывает экран с информацией о том, что она успешно обработана, и предлагает варианты ПОВТОРИТЬ ПОКУПКУ, СКАЧАТЬ PDF И ПРОСМОТРЕТЬ СПИСОК ОБМЕННЫХ ОПЕРАЦИЙ (открывает список обменных операций с указанного счета)

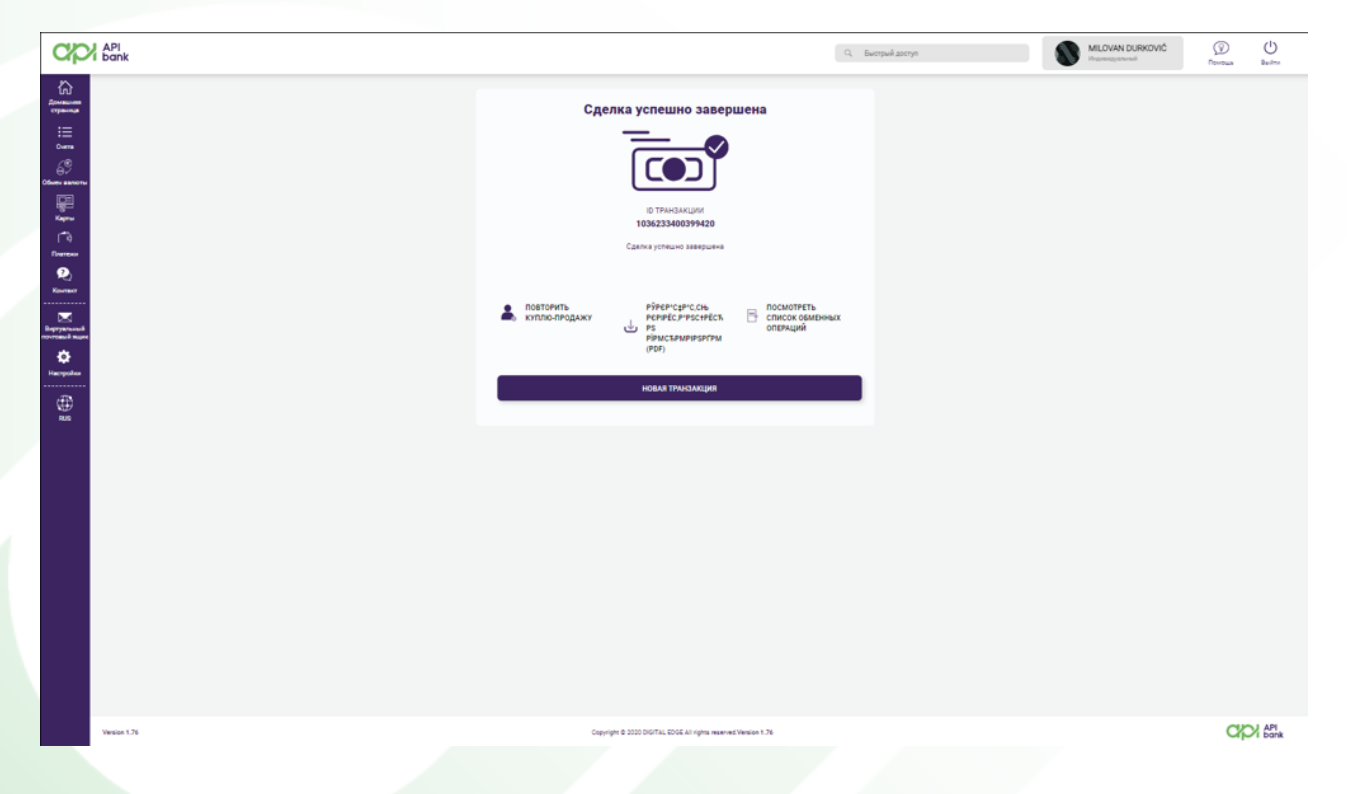

**5.** Выбор списка обменных курсов дает обзор стоимости валют на нужный день. Можно просмотреть список курсов за предыдущие 12 месяцев.

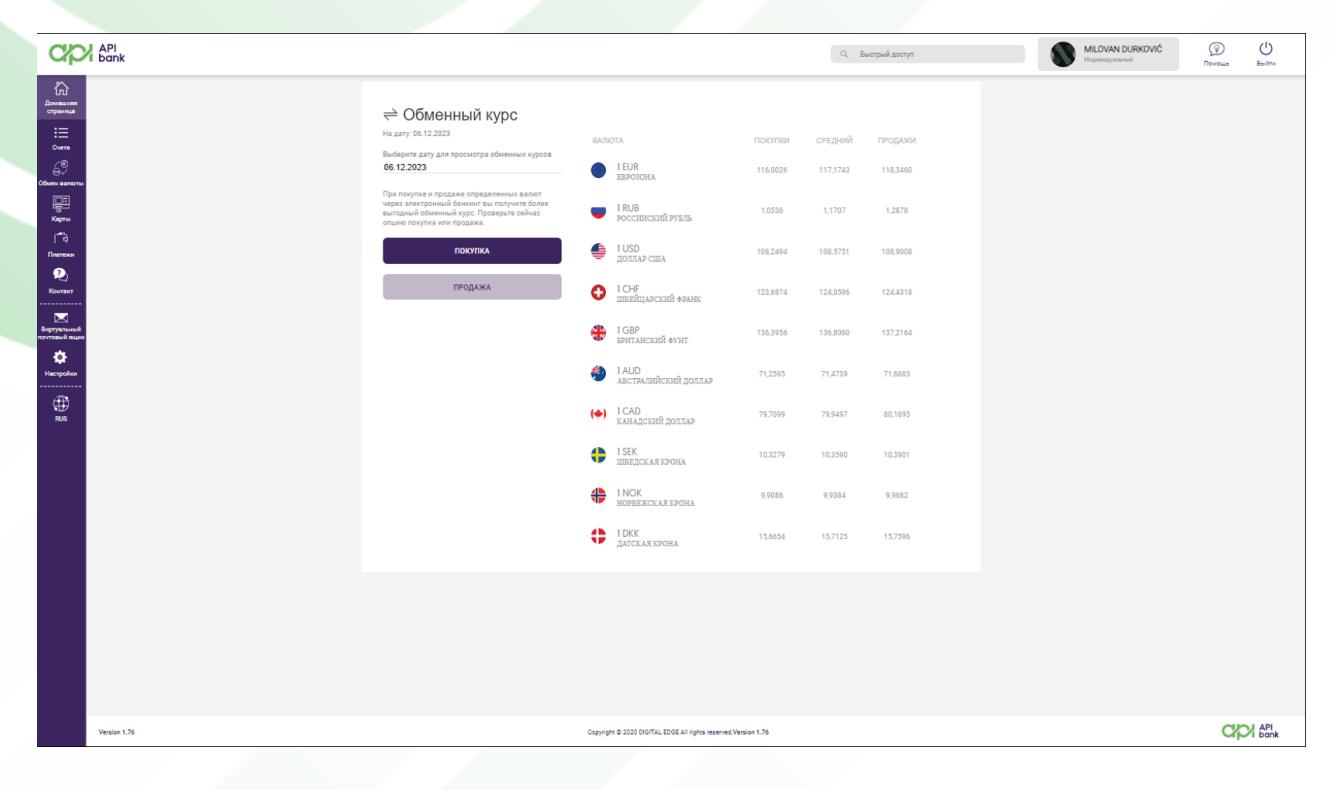

apibank.rs

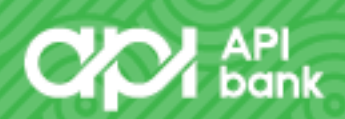